# **Advanced Architectures in**  LabVIEW<sup>™</sup> Exercises **Advance Service Constrained Service Constrained Service Constrained Service Constrained Service Constrained Service Constrained Service Constrained Service Constrained Service Constrained Service Constrained Service Const**

**Course Software Version 2011 February 2012 Edition Part Number 325183B-01**

#### **Copyright**

© 2009–2012 National Instruments Corporation. All rights reserved.

Under the copyright laws, this publication may not be reproduced or transmitted in any form, electronic or mechanical, including photocopying, recording, storing in an information retrieval system, or translating, in whole or in part, without the prior written consent of National Instruments Corporation.

National Instruments respects the intellectual property of others, and we ask our users to do the same. NI software is protected by copyright and other intellectual property laws. Where NI software may be used to reproduce software or other materials belonging to others, you may use NI software only to reproduce materials that you may reproduce in accordance with the terms of any applicable license or other legal restriction.

For components used in USI (Xerces C++, ICU, HDF5, b64, Stingray, and STLport), the following copyright stipulations apply. For a listing of the conditions and disclaimers, refer to either the USICopyrights.chm or the *Copyrights* topic in your software.

**Xerces C++**. This product includes software that was developed by the Apache Software Foundation (http://www.apache.org/). Copyright 1999 The Apache Software Foundation. All rights reserved.

**ICU**. Copyright 1995–2009 International Business Machines Corporation and others. All rights reserved.

**HDF5**. NCSA HDF5 (Hierarchical Data Format 5) Software Library and Utilities

Copyright 1998, 1999, 2000, 2001, 2003 by the Board of Trustees of the University of Illinois. All rights reserved.

**b64**. Copyright © 2004–2006, Matthew Wilson and Synesis Software. All Rights Reserved.

**Stingray**. This software includes Stingray software developed by the Rogue Wave Software division of Quovadx, Inc. Copyright 1995–2006, Quovadx, Inc. All Rights Reserved.

**STLport**. Copyright 1999–2003 Boris Fomitchev

#### **Trademarks**

LabVIEW, National Instruments, NI, ni.com, the National Instruments corporate logo, and the Eagle logo are trademarks of National Instruments Corporation. Refer to the *Trademark Information* at ni.com/trademarks for other National Instruments trademarks.

Other product and company names mentioned herein are trademarks or trade names of their respective companies.

Members of the National Instruments Alliance Partner Program are business entities independent from National Instruments and have no agency, partnership, or joint-venture relationship with National Instruments.

#### **Patents**

For patents covering National Instruments products/technology, refer to the appropriate location: **Help»Patents** in your software, the patents.txt file on your media, or the *National Instruments Patent Notice* at ni.com/patents.

#### **Worldwide Technical Support and Product Information**

ni.com

#### **Worldwide Offices**

Visit ni.com/niglobal to access the branch office Web sites, which provide up-to-date contact information, support phone numbers, email addresses, and current events. **Exploration Contained Support and Product Information**<br>Let Contained Support and Product Information<br>Interiors contain dializers on and contained colline Web via e., which provide up to dialize comment information. The co

#### **National Instruments Corporate Headquarters**

11500 North Mopac Expressway Austin, Texas 78759-3504 USA Tel: 512 683 0100

For further support information, refer to the *Additional Information and Resources* appendix. To comment on National Instruments documentation, refer to the National Instruments Web site at ni.com/info and enter the Info Code feedback.

# **Student Guide**

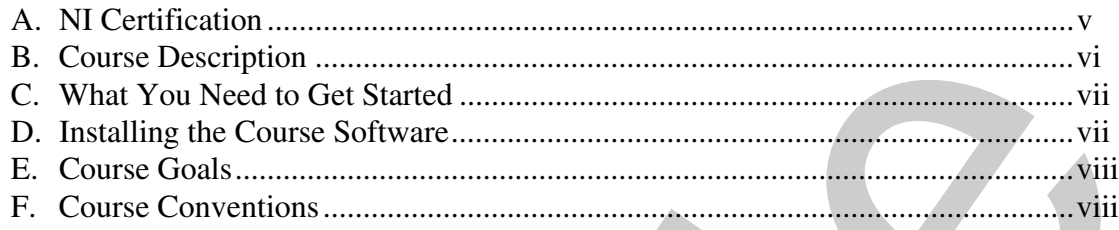

# **Lesson 1**

# **Software Architecture – Introduction**

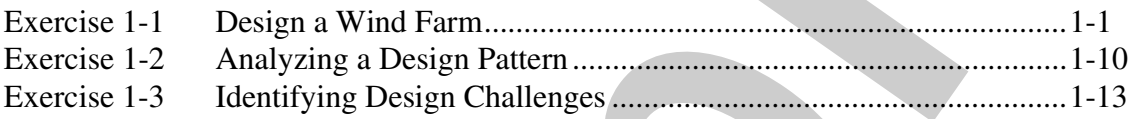

# **Lesson 2 Designing an API**

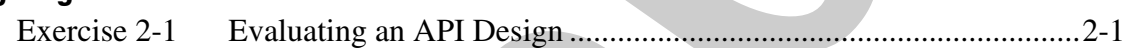

# **Lesson 3**

# **Multiple Processes and Inter-Process Communication**

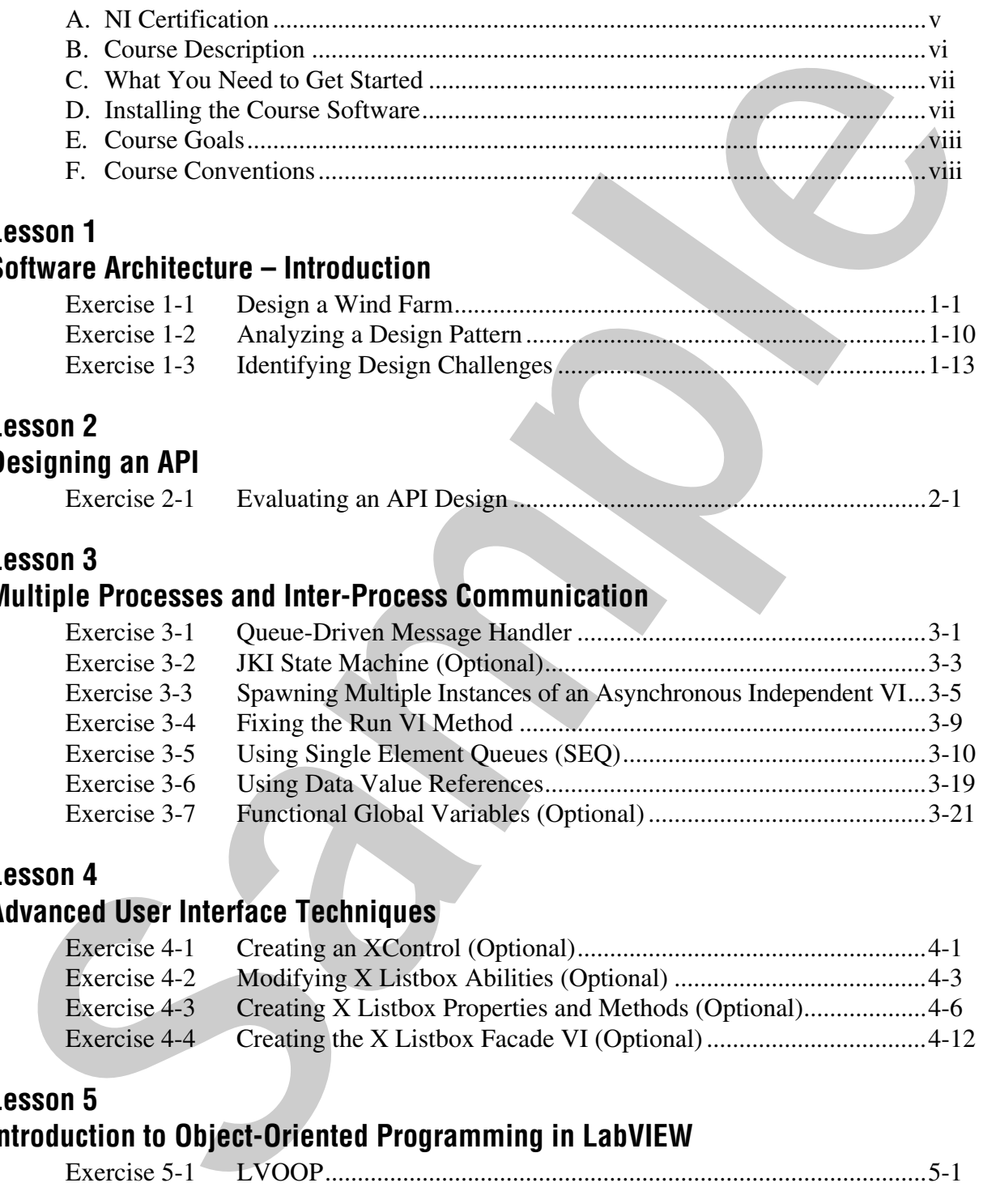

# **Lesson 4**

# **Advanced User Interface Techniques**

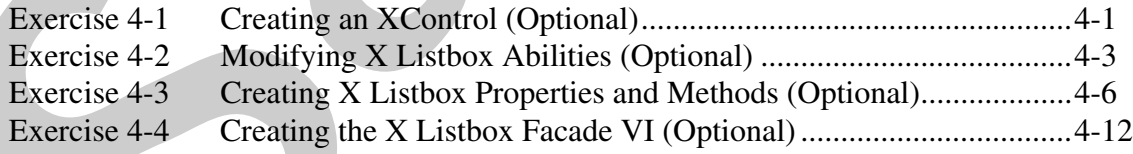

# **Lesson 5**

# **Introduction to Object-Oriented Programming in LabVIEW**

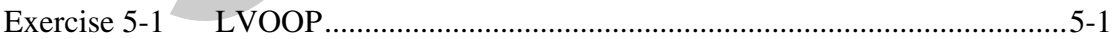

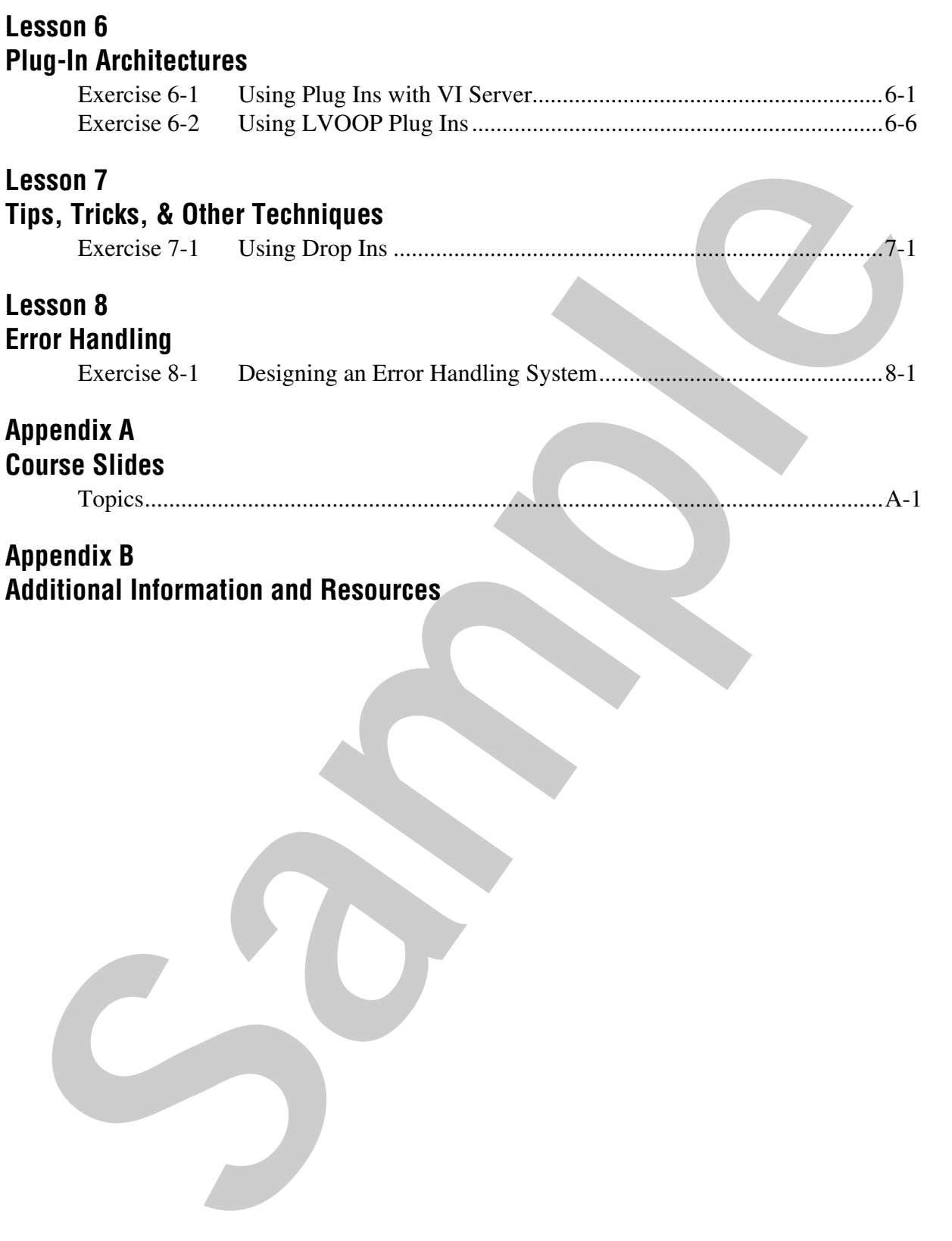

# **4**

# **Advanced User Interface Techniques**

# **Exercise 4-1 Creating an XControl (Optional) Goal** To create an XControl that functions as a scalable radio control button. **Scenario** One benefit of XControls is that the architect can blend the functionality of several controls into one. In this exercise, you modify a Listbox control to have the look and feel of a radio button. Unlike the static radio button, this XControl scales dynamically while the program runs. The benefit is that the operator can see all of the items that are available (unlike a ring control) and which item is currently selected (unlike a plain Listbox). Moreover, this is a control that you can utilize in any application. **Design** Create and save the XControl with the names X Listbox.xctl, X Listbox State.ctl, X Listbox Facade.vi, and X Listbox Init.vi. **Implementation** 1. Create the XControl and save the control and the abilities. ❑ Open the <Exercises>\Advanced Architectures in LabVIEW\X Controls\X Listbox\X Listbox.lvproj directory. ❑ In the <Exercises>\Advanced Architectures in LabVIEW\X Controls\X Listbox\ folder, create a new subfolder named Abilities. ❑ In the Project Explorer, right-click **My Computer** and select **New» XControl**. **Note** You can also create an XControl from the template browser. **Exercise 4-1 Creating an XControl (Optional)**<br>
To create an XControl that functions as a scalable radio control button.<br>
Senario cone benefit of XControls is that the architect can behad the functionality of several co ❑ Right-click the XControl and select **Save»Save**.

- ❑ When prompted, click **Yes** to save the new unsaved files of the XControl.
- ❑ Save each of the following XControl files as follows:

|      |                      | Table 4-1. XControl File Names and Locations |                    |
|------|----------------------|----------------------------------------------|--------------------|
|      | <b>XControl File</b> | <b>New Name</b>                              | <b>Folder</b>      |
|      | Facade               | X Listbox Facade.vi                          | \Abilities         |
|      | <b>State</b>         | X Listbox State.ctl                          | \Abilities         |
|      | Data                 | X Listbox Data.ctl                           | \Abilities         |
| Init |                      | X Listbox Init.vi                            | \Abilities         |
|      | <b>XControl</b>      | X Listbox.xctl                               | $\ldots$ X Listbox |
|      |                      |                                              |                    |

**Table 4-1.** XControl File Names and Locations

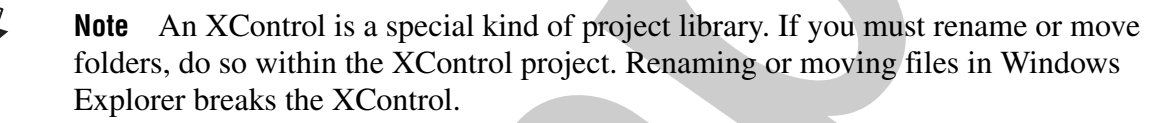

# **End of Exercise 4-1**

# **Exercise 4-2 Modifying X Listbox Abilities (Optional)**

# **Goal**

To modify the Data, State, and Init abilities of the X Listbox control you created in Exercise 4-1.

# **Design**

Modify X Listbox Data.ctl

• This component specifies the data type of the XControl, in this case, the string data type.

Modify X Listbox State.ctl

• This component specifies any information other than the Data of an XControl that affects the appearance of the control. In this exercise, the component includes an I32 labeled as # Items and an array of strings labeled as Names.

Modify X Listbox Init.vi

• LabVIEW calls the Init ability when the XControl is first placed on a front panel or when a VI that contains the XControl is loaded into memory. You can use this ability to initialize the display state before the XControl is displayed. In this exercise, you rearrange the front panel to display only the Default Control State and Default Indicator State. To modify the Data, State, and Init abilities of the X Listbox control you<br>created in Exercise 4-1.<br>**Samples** 10 Modify X Listbox Data.ctl<br>This component specifies the data type of the XControl, in this case, the<br>string d

# **Implementation**

Modify the Data, State, and Init abilities of the XControl.

- 1. Modify the Data ability. This component specifies the data type of the XControl, in this case, the string data type.
	- ❑ Open X Listbox Data.ctl.
	- ❑ Delete the control.
	- ❑ Add a string control.
	- ❑ Label the string control as Item.

Your control should resemble Figure 4-1.

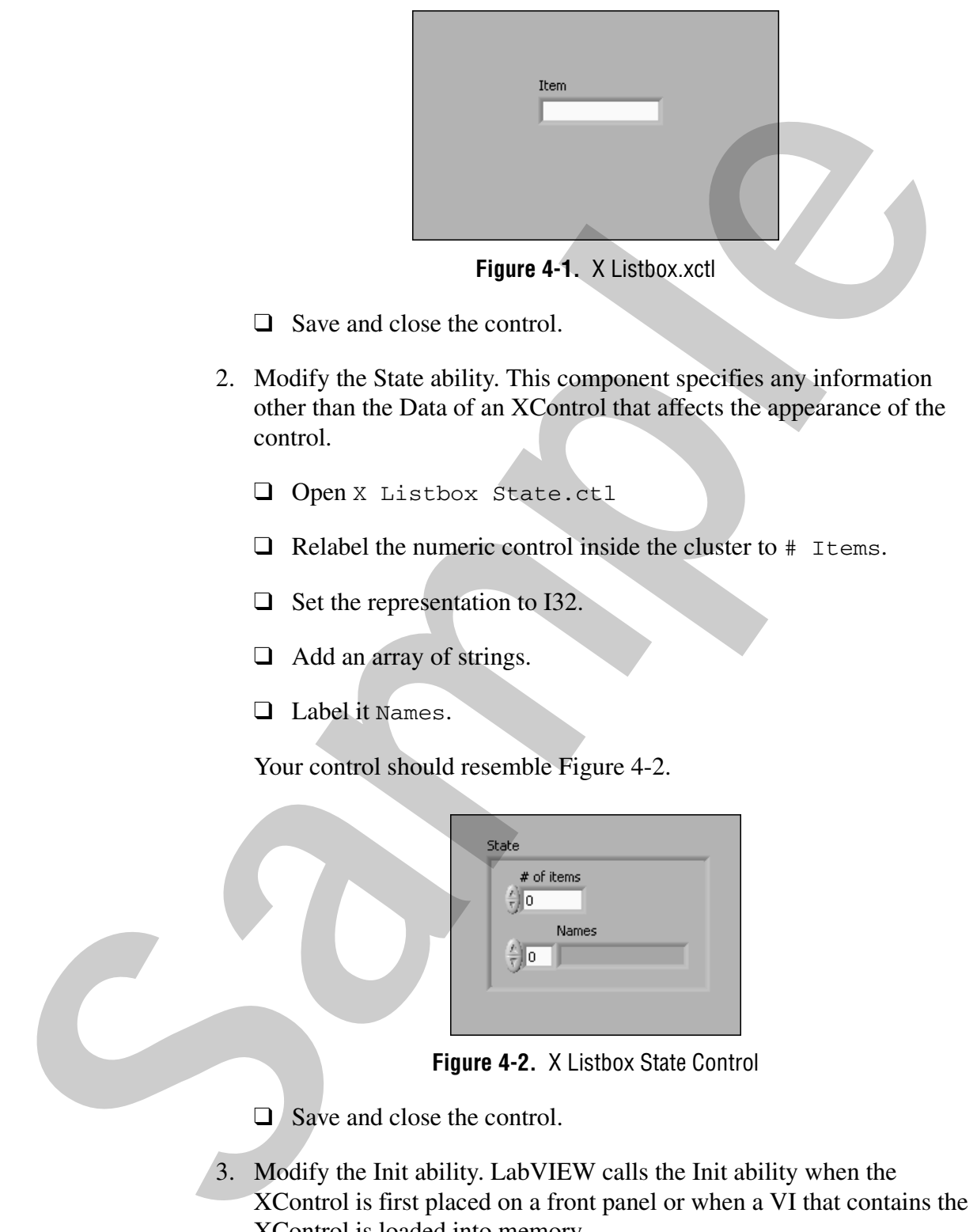

**Figure 4-1.** X Listbox.xctl

- ❑ Save and close the control.
- 2. Modify the State ability. This component specifies any information other than the Data of an XControl that affects the appearance of the control.
	- ❑ Open X Listbox State.ctl
	- $\Box$  Relabel the numeric control inside the cluster to  $\#$  Items.
	- ❑ Set the representation to I32.
	- ❑ Add an array of strings.
	- ❑ Label it Names.

Your control should resemble Figure 4-2.

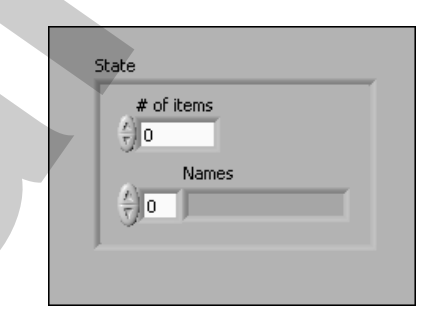

**Figure 4-2.** X Listbox State Control

- □ Save and close the control.
- 3. Modify the Init ability. LabVIEW calls the Init ability when the XControl is first placed on a front panel or when a VI that contains the XControl is loaded into memory.
	- ❑ Open X Listbox Init.vi.

❑ Scroll down the front panel until you find the Default Indicator State and the Default Control State.

**Tip** Some controls on the front panel window are locked to prevent accidental deletion, which would destroy the VI. You can unlock and move the controls if you want.

> ❑ Move the controls and resize the front panel to display only the items shown in Figure 4-3.

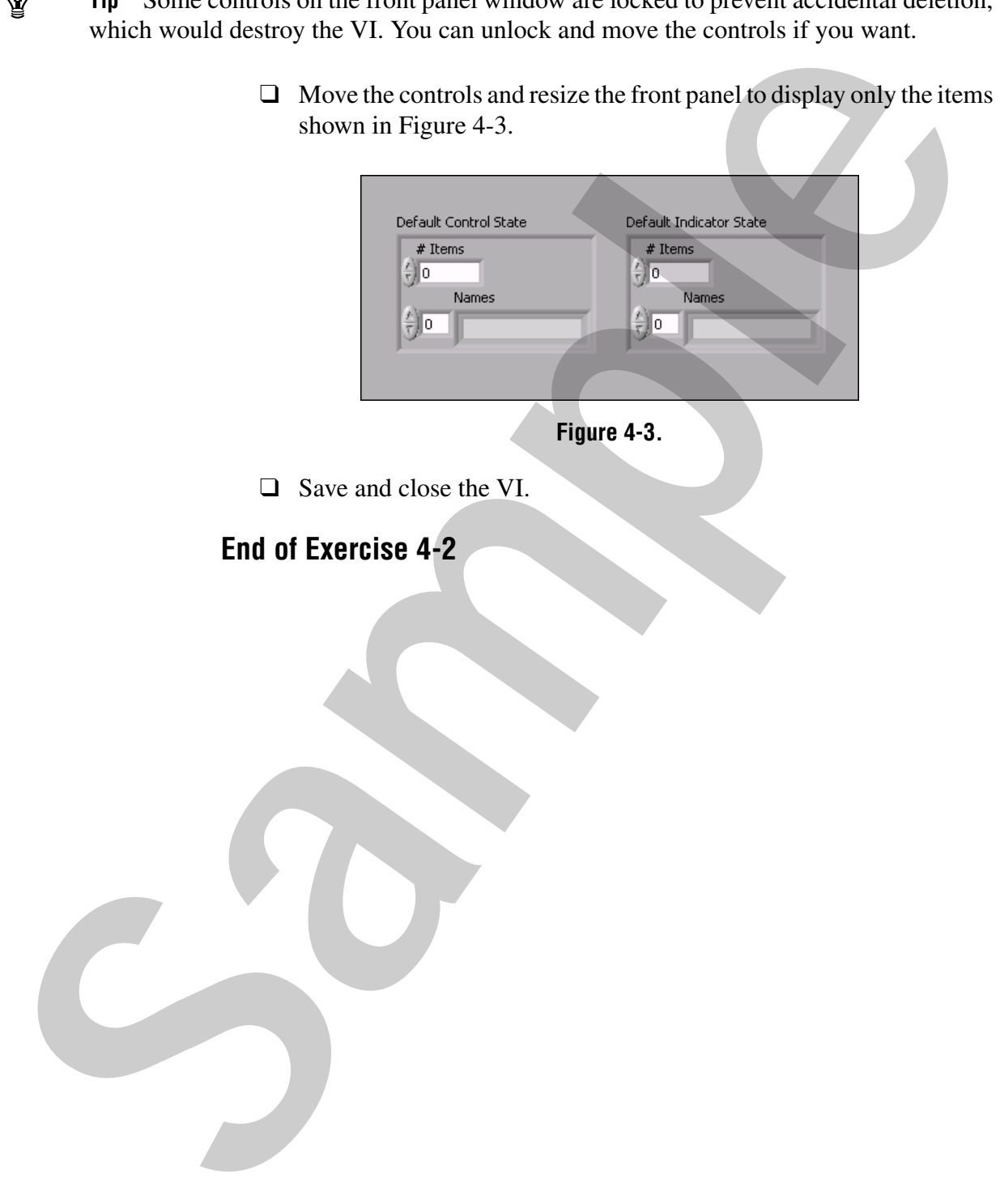

# **Exercise 4-3 Creating X Listbox Properties and Methods (Optional)**

#### **Goal**

To create XControl properties and methods.

# **Scenario**

You can create properties for an XControl in which one attribute or element of the display state is modified. In such cases, the property you create has one parameter associated with it. You use methods in cases when no parameters are needed (as in the Delete All method) or when more than one parameter is needed. Additionally, invoking a method implies that an action is taken, such as adding an item and deleting an item.

# **Design**

- Create the Delete All Items method.
- Create the Delete Item from Listbox method.
- Create the Add Item to Listbox method.

# **Implementation**

In this exercise, the data type of the X Listbox control is a string, specifically the item name of the active row. Users of the XControl must be able to add an item, delete an item, and delete all items. When complete, the front panel for the test VI resembles Figure 4-4.

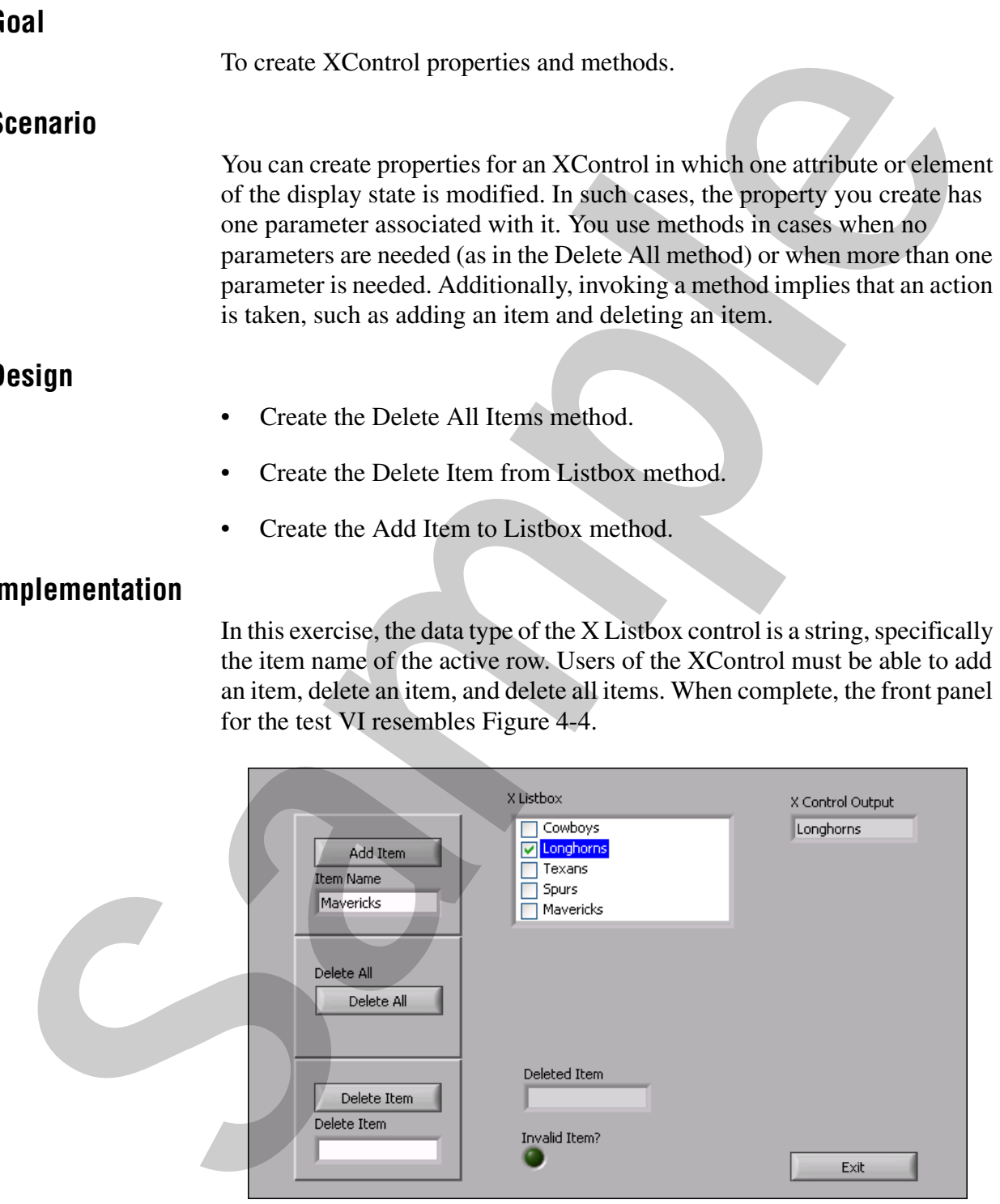

**Figure 4-4.** TEST X Listbox Front Panel

Remember that the X Listbox State contains the elements that you modify with the methods you create. When the parent VI that holds the XControl calls a method or property, the corresponding Facade VI executes the Display State Change event. After you create these methods, proceed to Exercise 4-4 to modify the Display State Change event case to handle the data modified by the methods.

- 1. Create the Delete All Items method.
	- ❑ Right-click X Listbox.xctl and select **New»Method**.
	- ❑ Right-click the new method and select **Save**.
	- ❑ Save the VI as Delete All Items.vi in the <Exercises>\Advanced Architectures in LabVIEW\ X Controls\X Listbox\Methods directory.
	- ❑ Right-click the Delete All Items.vi and select **Configure Method**.
	- ❑ View the settings. No changes must be made for this method because it does not have any inputs or outputs.
	- ❑ Click **OK** to close the Configure Method dialog box.
	- ❑ Open the block diagram of Delete All Items.vi.
	- $\Box$  Build the block diagram as shown in Figure 4-5.

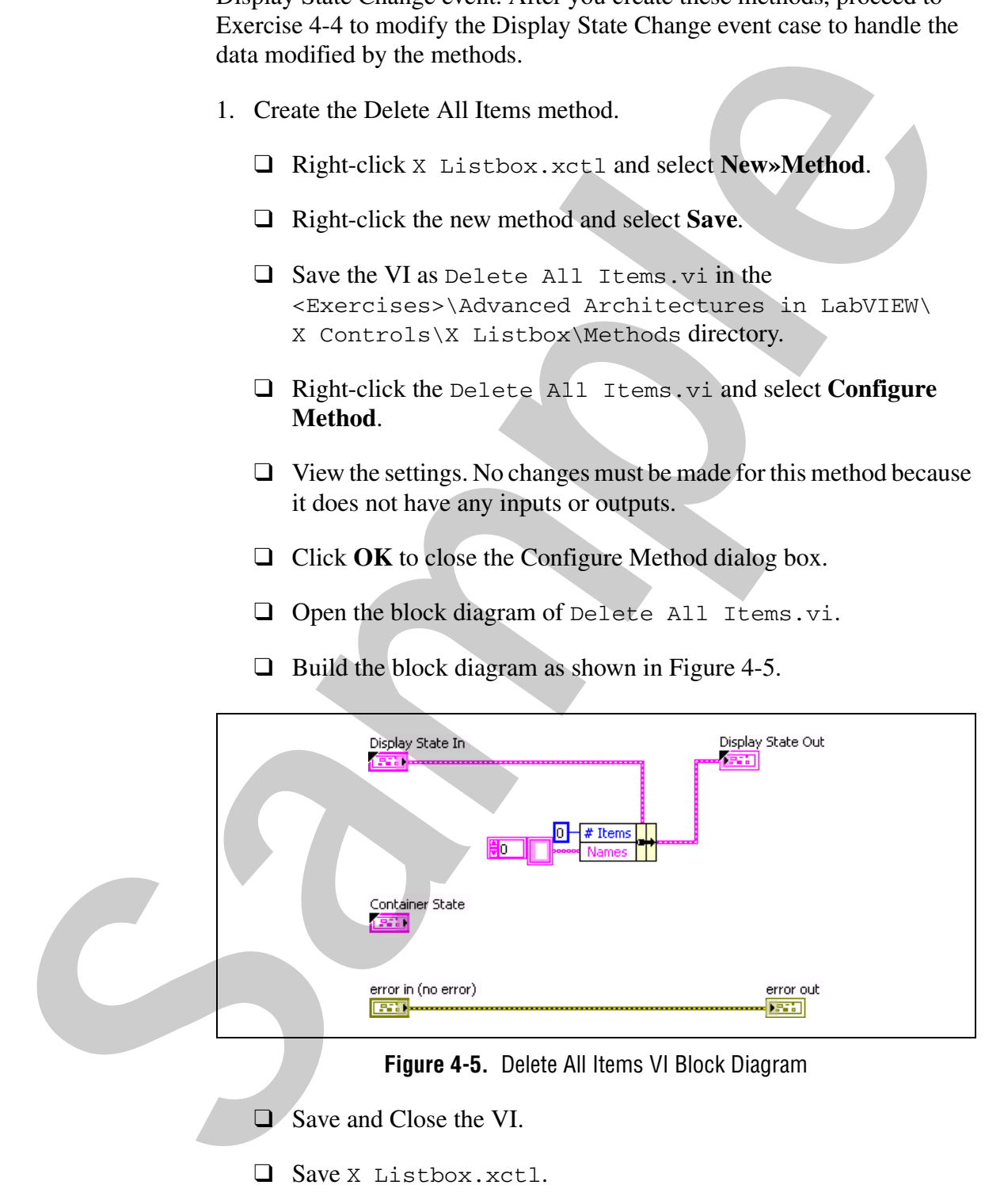

- 2. Create the Delete Item From Listbox method.
	- ❑ Right-click X Listbox.xctl and select **New»Method**.
	- ❑ Right-click the new method and select **Save**.
	- ❑ Save the VI as Delete Item From Listbox.vi in the <Exercises>\Advanced Architectures in LabVIEW\ X Controls\X Listbox\Methods directory.
	- ❑ Open the block diagram of Delete Item From Listbox.vi.

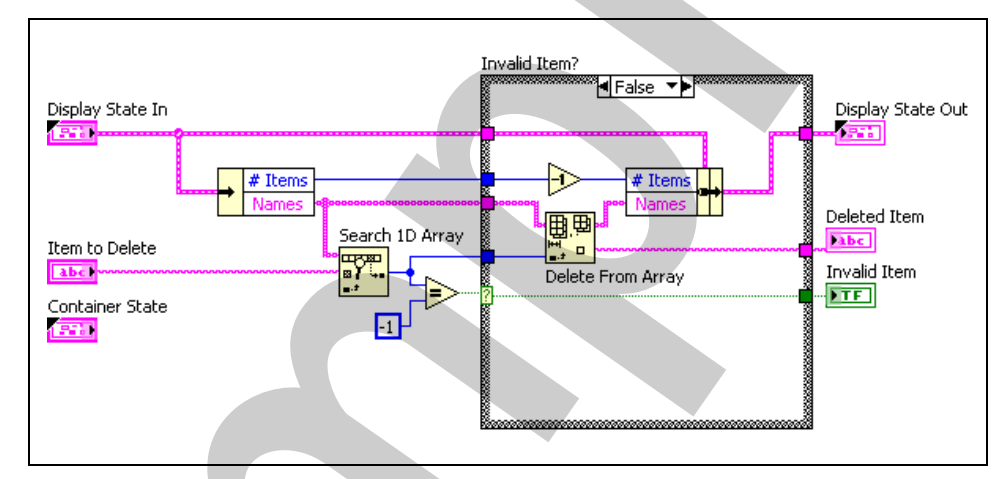

 $\Box$  Build the diagram of the VI as shown in Figure 4-6.

**Figure 4-6.** Delete Item From Listbox VI Block Diagram - False Case

❑ Wire the True case as shown in Figure 4-7

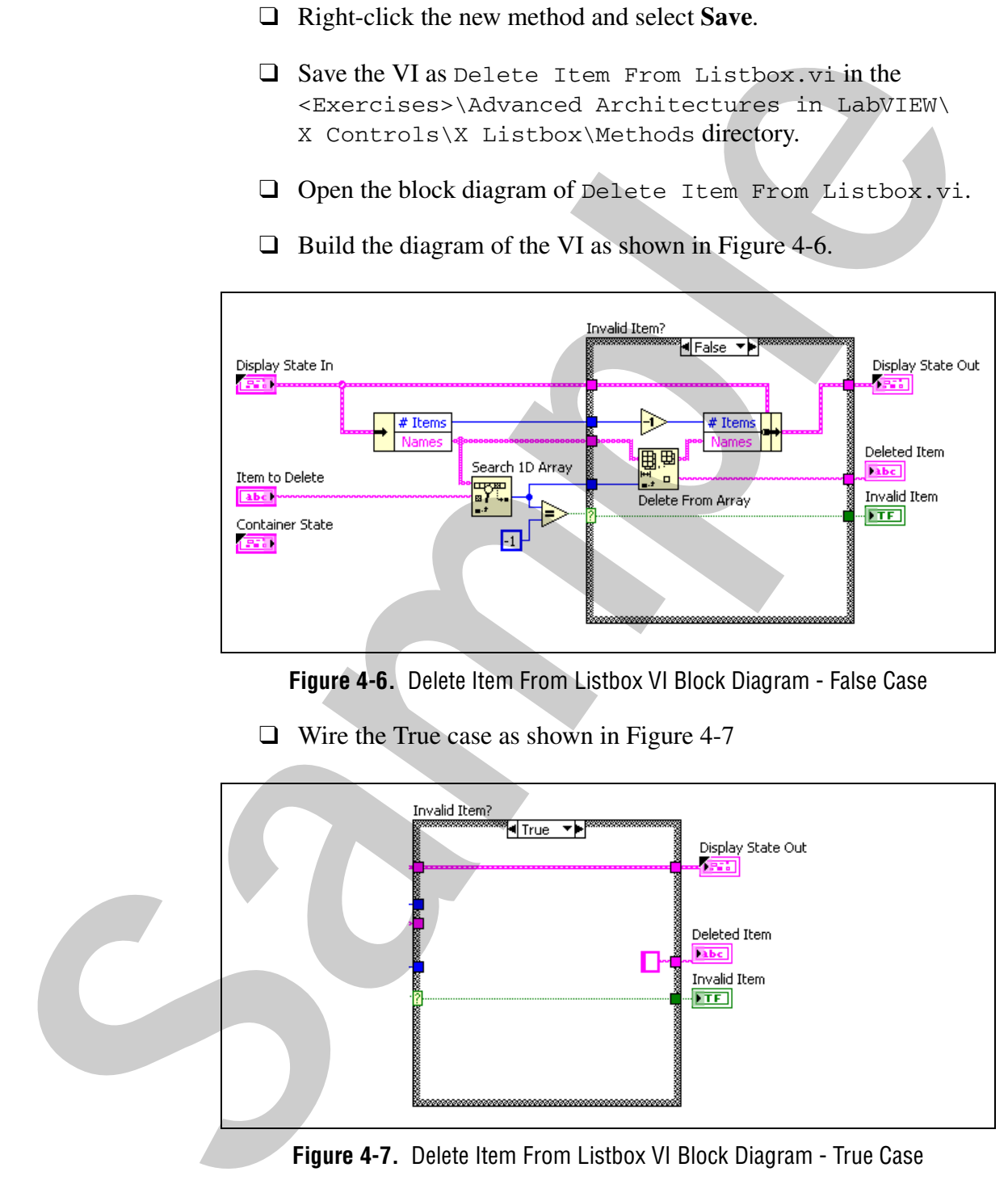

**Figure 4-7.** Delete Item From Listbox VI Block Diagram - True Case

- ❑ Wire **Item to Delete**, **Deleted Item**, and **Invalid Item?** to appropriate connectors on the connector pane.
- ❑ In the project explorer, right-click the Delete Item From Listbox.vi and select **Configure Method**.
- ❑ Add and configure the parameters for the input and each output, as shown in Figure 4-8.

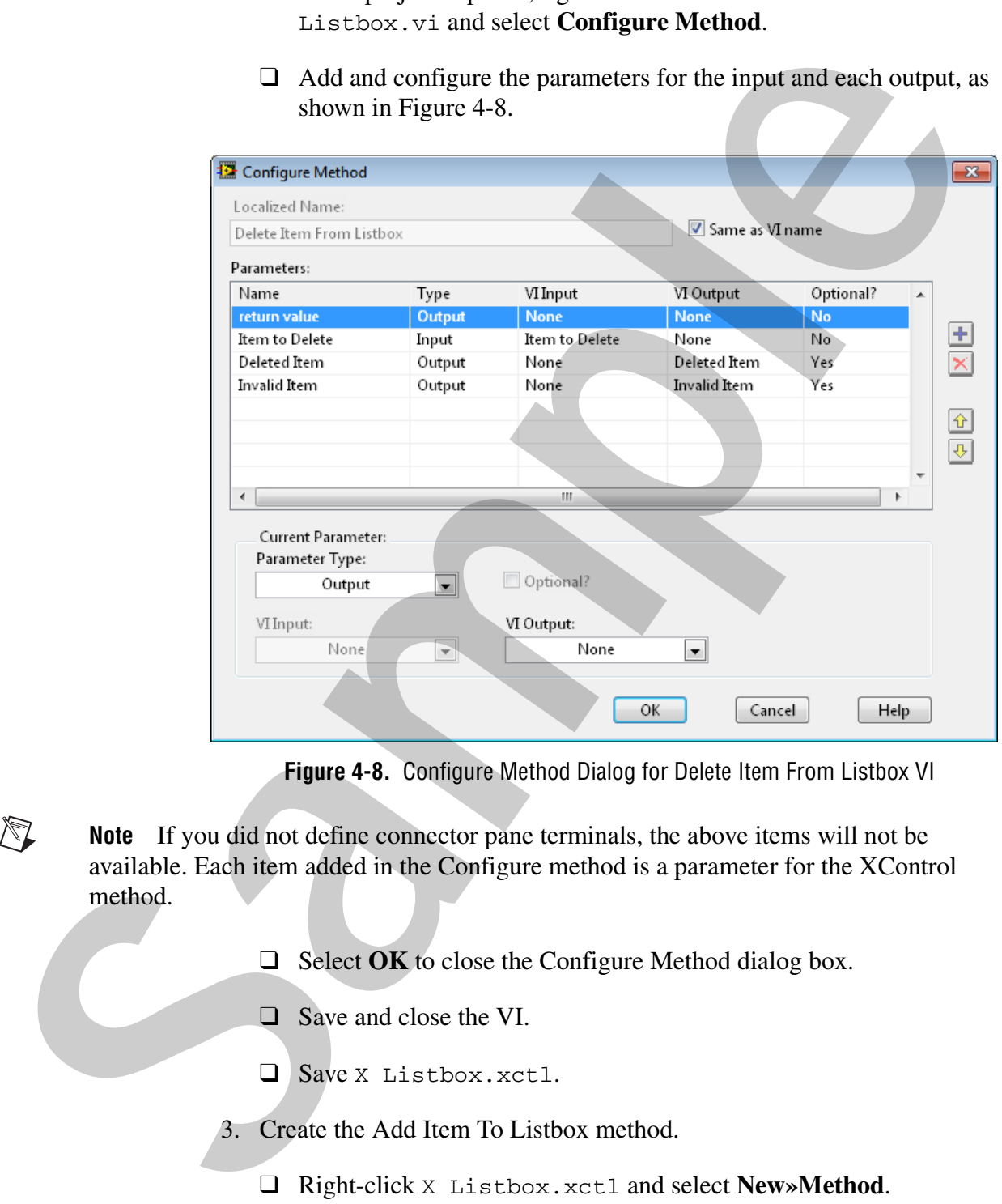

**Figure 4-8.** Configure Method Dialog for Delete Item From Listbox VI

- **Note** If you did not define connector pane terminals, the above items will not be available. Each item added in the Configure method is a parameter for the XControl method.
	- ❑ Select **OK** to close the Configure Method dialog box.
	- ❑ Save and close the VI.
	- ❑ Save X Listbox.xctl.
	- 3. Create the Add Item To Listbox method.
		-
		- ❑ Right-click the new method and select **Save**.
- ❑ Save the VI as Add Item To Listbox.vi in the <Exercises>\Advanced Architectures in LabVIEW\ X Control\X Listbox\Methods directory.
- ❑ Open the block diagram of Add Item To Listbox.vi.
- ❑ Add a string control to the front panel. Rename the control as Item Name.
- ❑ Build the diagram of the VI as shown in Figure 4-9.

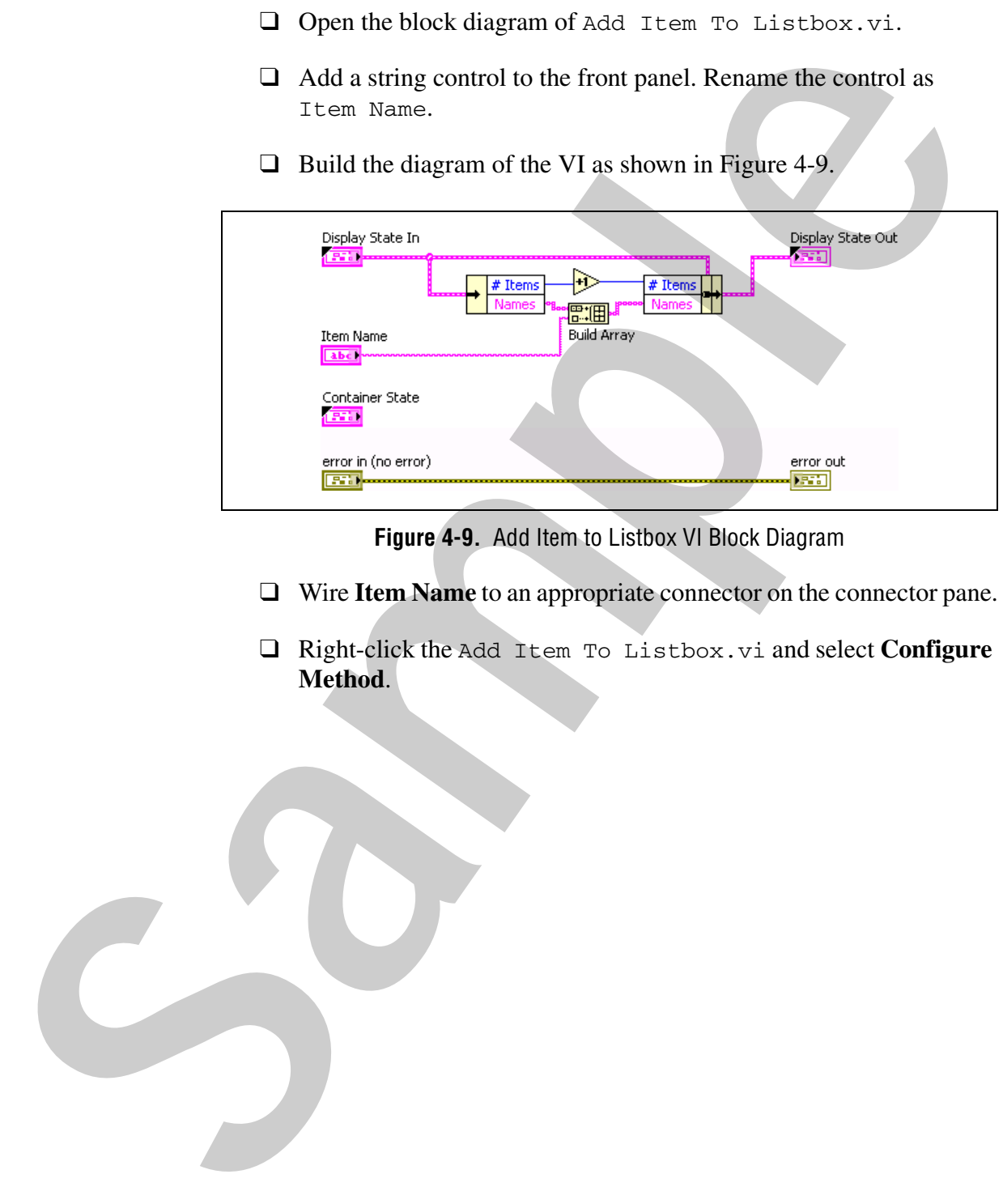

**Figure 4-9.** Add Item to Listbox VI Block Diagram

- ❑ Wire **Item Name** to an appropriate connector on the connector pane.
- ❑ Right-click the Add Item To Listbox.vi and select **Configure Method**.

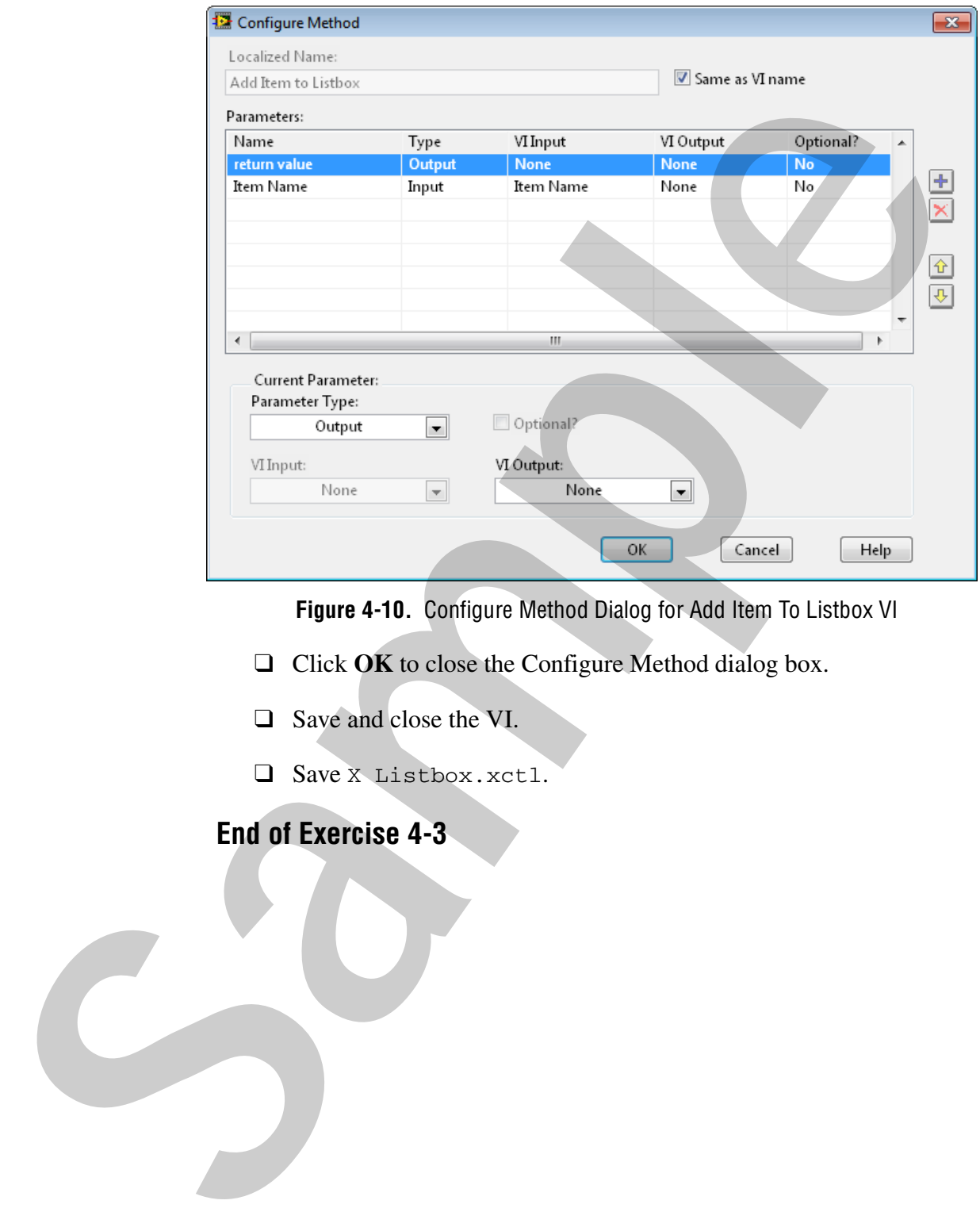

❑ Add a parameter for the input, as shown in Figure 4-11.

**Figure 4-10.** Configure Method Dialog for Add Item To Listbox VI

- ❑ Click **OK** to close the Configure Method dialog box.
- □ Save and close the VI.
- ❑ Save X Listbox.xctl.

# **End of Exercise 4-3**

# **Exercise 4-4 Creating the X Listbox Facade VI (Optional)**

### **Goal**

To create the Facade VI.

# **Design**

Create the front panel window

• The front panel window should include a Listbox that is sized to include many items. The Fit Control to Pane option should be enabled.

Implement the Display State Change event

This section should update the properties of the X Listbox so that new items are added and others are deleted. The X Listbox Update for Add and Delete.vi can be used here.

Implement the Exec State Change event

The number of rows and the item names of the listbox should be updated based on the display state data.

Create a Listbox: Mouse Down event

The item symbols should be updated depending upon the active listbox item. The X Listbox Update Symbols for Select.vi can be used here. To create the Facade VI.<br>
Create the front panel window<br>
The front panel window<br>
many items. The Fit Control to Pane option should be cnabled.<br>
Implement the Display State Change event<br> **Fitter and control to Panel out th** 

Organize the X Control library.

Test the VI using the TEST X Listbox VI that has been provided.

# **Implementation**

- 1. Modify the Facade front panel.
	- ❑ Open X Listbox Facade.vi.
	- ❑ Delete the comment on the front panel window.
	- ❑ Add a listbox to the front panel window.
	- ❑ Right-click the listbox control and select **Visible Items»Label** to hide the label.

**Note** The XControl has its own label when you drop it onto a front panel.

 $\mathbb{N}$ 

- ❑ Right-click the Listbox control and select **Visible Items»Symbols** to make them visible. This gives the Listbox a radio button feel.
- ❑ Right-click the Listbox control and deselect **Visible Items»Vertical Scrollbar** to remove the scrollbar.
- ❑ Size the Listbox control and the front panel window so that the listbox control takes up the entire window and exactly matches the window borders, as shown in Figure 4-11.
- ❑ Right-click and select **Fit Control to Pane**.

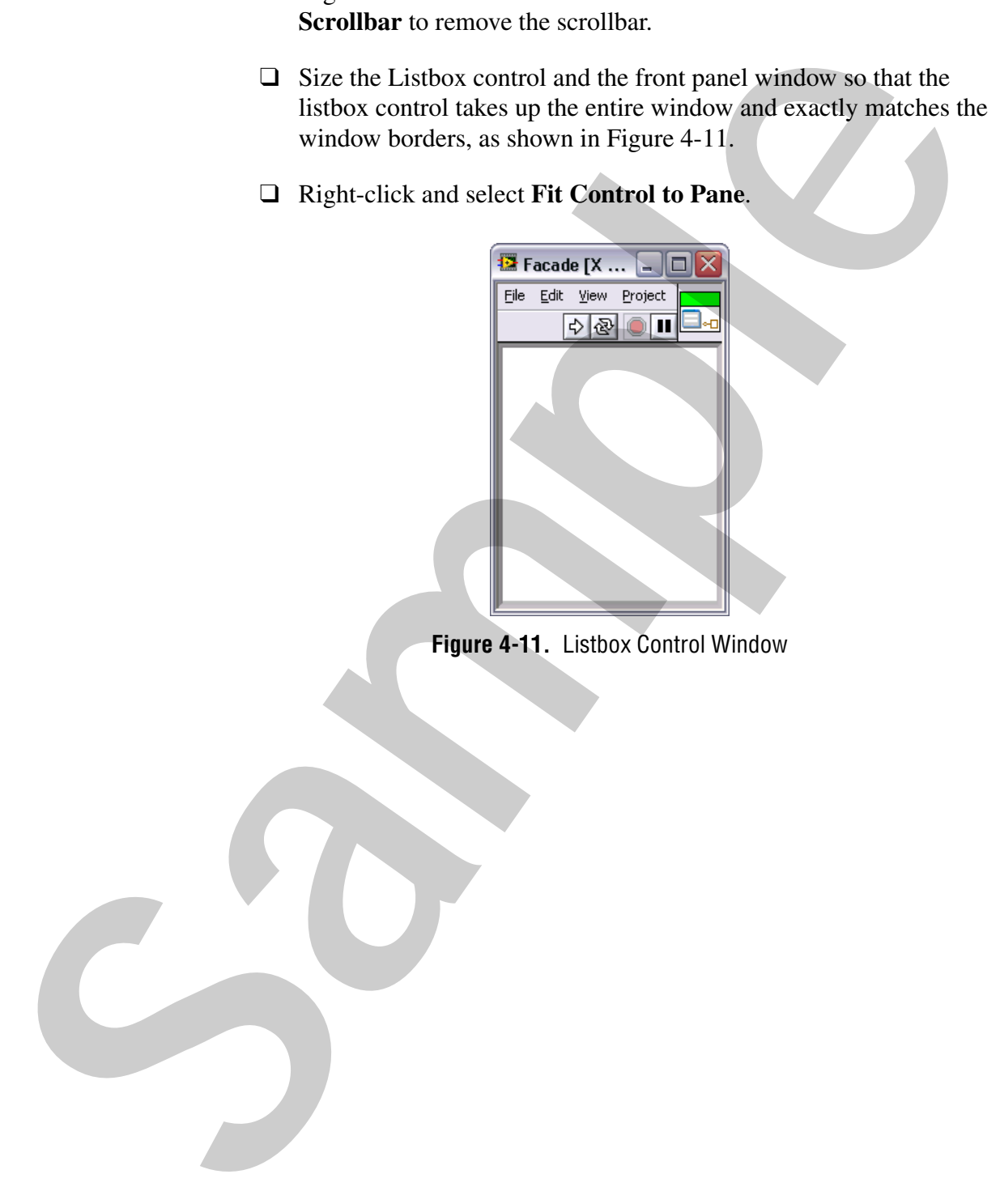

**Figure 4-11.** Listbox Control Window

 $\mathbb{N}$ 

2. Modify the Display State Change event.

**Note** The Display State Change event is generated on the Facade VI when the display state of the XControl changes. This can be in response to a property or method call, or from the Init ability. This event is not generated when other Facade events set the State Changed? element of action. At any given time, the appearance and behavior of the XControl should depend only on the display state, and therefore the Display State Change event must apply any changes in the state to the appearance or behavior of the XControl.

> ❑ Complete the Display State Change event, as shown in Figure 4-12, to update the appearance of the X Listbox XControl when its properties and methods modify the Display State.

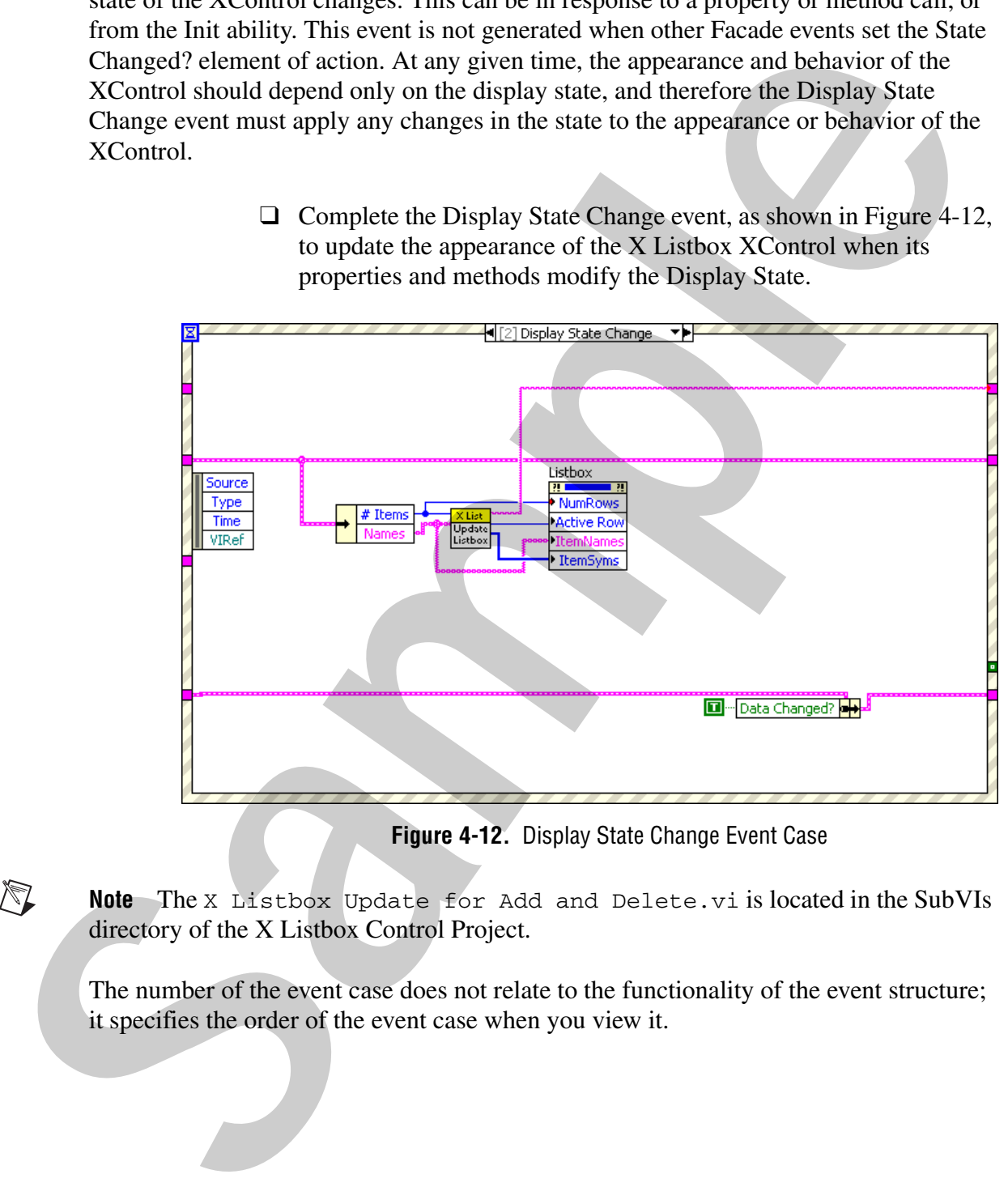

**Figure 4-12.** Display State Change Event Case

**Note** The X Listbox Update for Add and Delete.vi is located in the SubVIs directory of the X Listbox Control Project.

The number of the event case does not relate to the functionality of the event structure; it specifies the order of the event case when you view it.

3. Modify the Exec State Change case.

**Note** The Exec State Change event is generated on the Facade VI when a VI containing the XControl changes from edit mode to run mode, or vice versa. You can use this event to modify the control for any differences between its edit-time and run-time behavior.

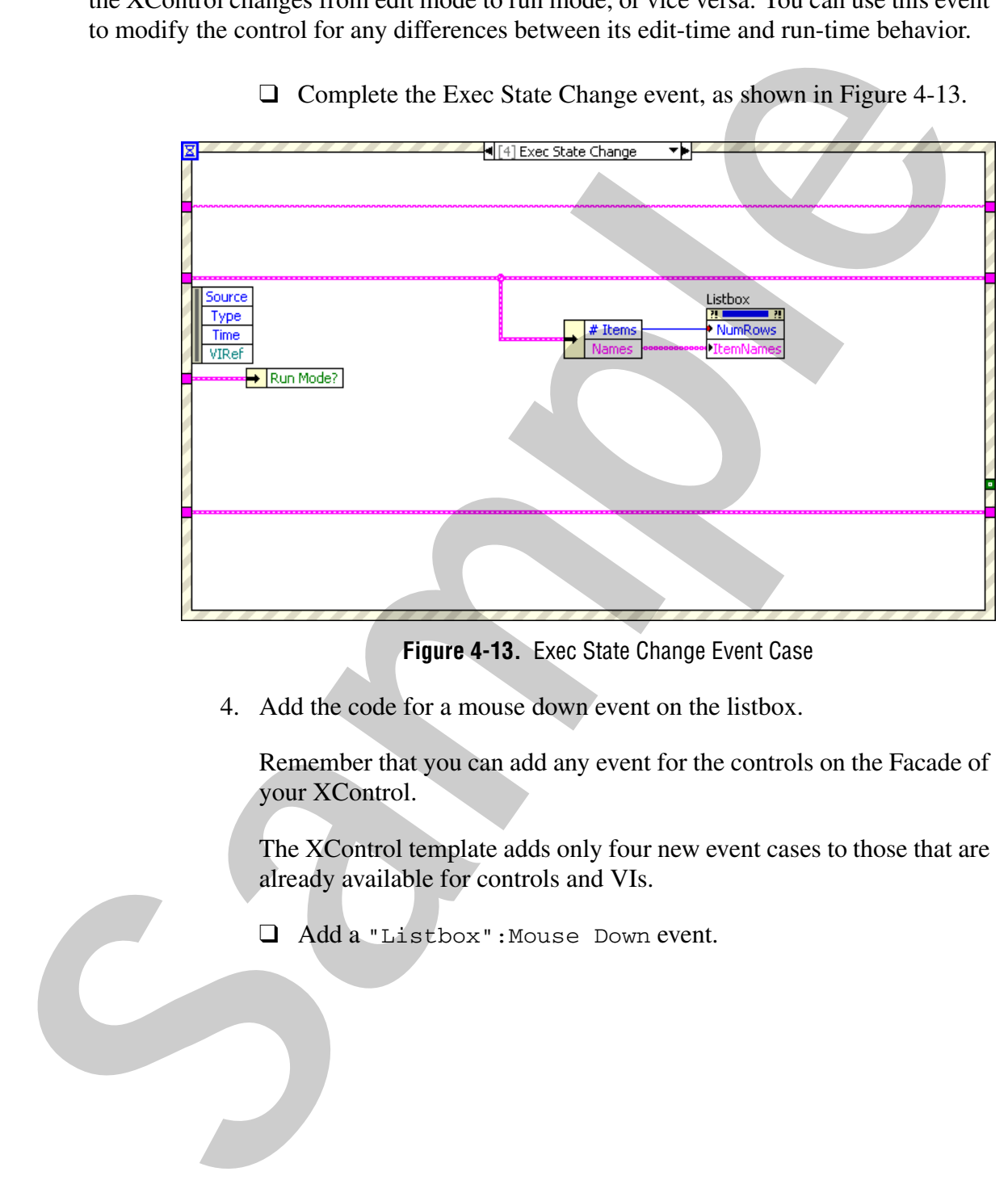

❑ Complete the Exec State Change event, as shown in Figure 4-13.

**Figure 4-13.** Exec State Change Event Case

4. Add the code for a mouse down event on the listbox.

Remember that you can add any event for the controls on the Facade of your XControl.

The XControl template adds only four new event cases to those that are already available for controls and VIs.

❑ Add a "Listbox":Mouse Down event.

 $\mathbb{N}$ 

❑ Complete the block diagram, as shown in Figure 4-14, to update the appearance of the X Listbox XControl when the user selects a row using the mouse.

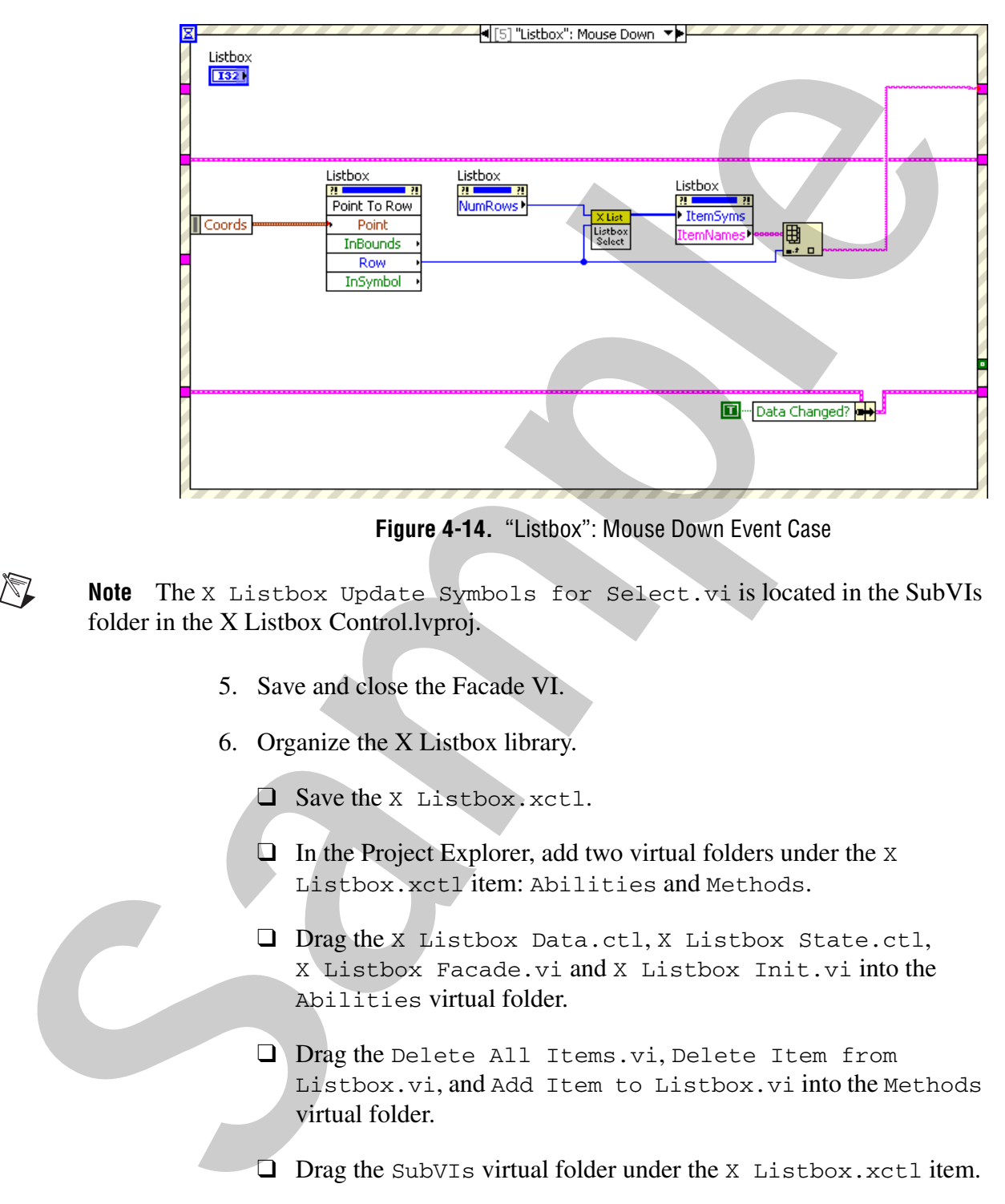

**Figure 4-14.** "Listbox": Mouse Down Event Case

**Note** The X Listbox Update Symbols for Select.vi is located in the SubVIs folder in the X Listbox Control.lvproj.

- 5. Save and close the Facade VI.
- 6. Organize the X Listbox library.
	- ❑ Save the X Listbox.xctl.
	- $\Box$  In the Project Explorer, add two virtual folders under the X Listbox.xctl item: Abilities and Methods.
	- ❑ Drag the X Listbox Data.ctl, X Listbox State.ctl, X Listbox Facade.vi and X Listbox Init.vi into the Abilities virtual folder.
	- ❑ Drag the Delete All Items.vi, Delete Item from Listbox.vi, and Add Item to Listbox.vi into the Methods virtual folder.
	- ❑ Drag the SubVIs virtual folder under the X Listbox.xctl item.

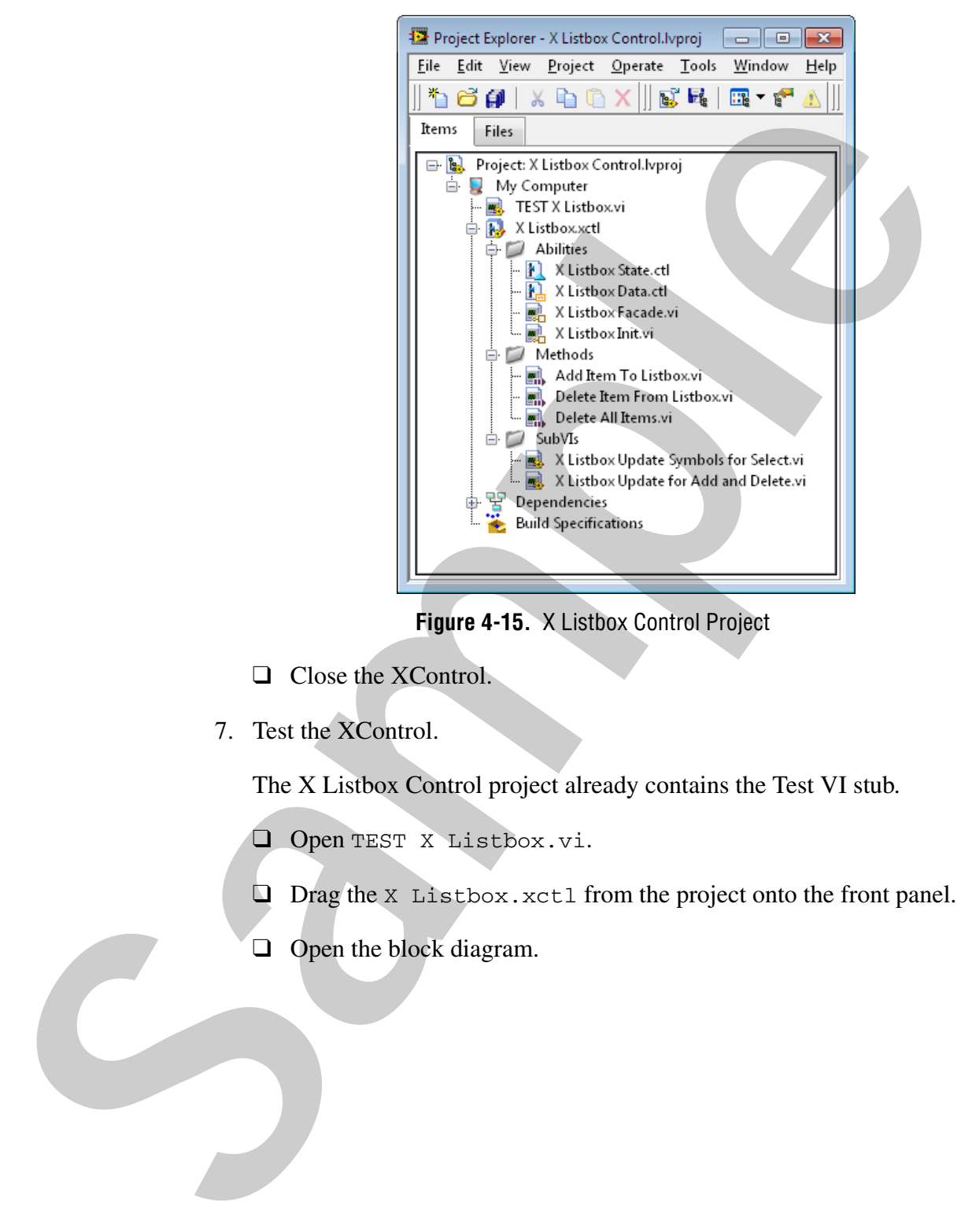

❑ Select **File»Save All**. Your project should resemble Figure 4-15.

**Figure 4-15.** X Listbox Control Project

- □ Close the XControl.
- 7. Test the XControl.

The X Listbox Control project already contains the Test VI stub.

- ❑ Open TEST X Listbox.vi.
- ❑ Drag the X Listbox.xctl from the project onto the front panel.
- □ Open the block diagram.

❑ Wire the X Listbox control to the X Control Output control and edit the event handled by this case, as shown in Figure 4-16.

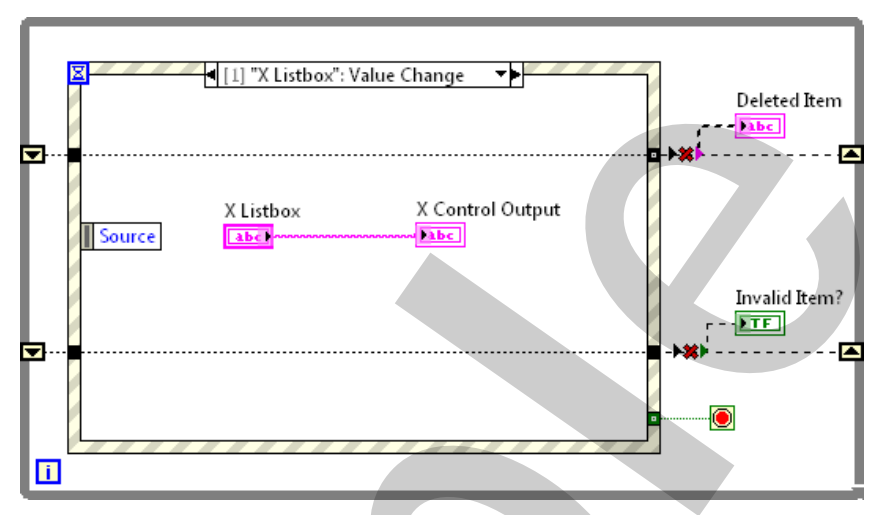

**Figure 4-16.** X Control Output Control

Note Wires on the block diagram appear broken until you wire the "Delete Item": Value Change case.

- ❑ Create the methods from the X Control.
	- Right-click the X Control terminal and select **Create»Invoke Node»Delete All Items** to create the method. Add to the corresponding event, as shown in Figure 4-17.

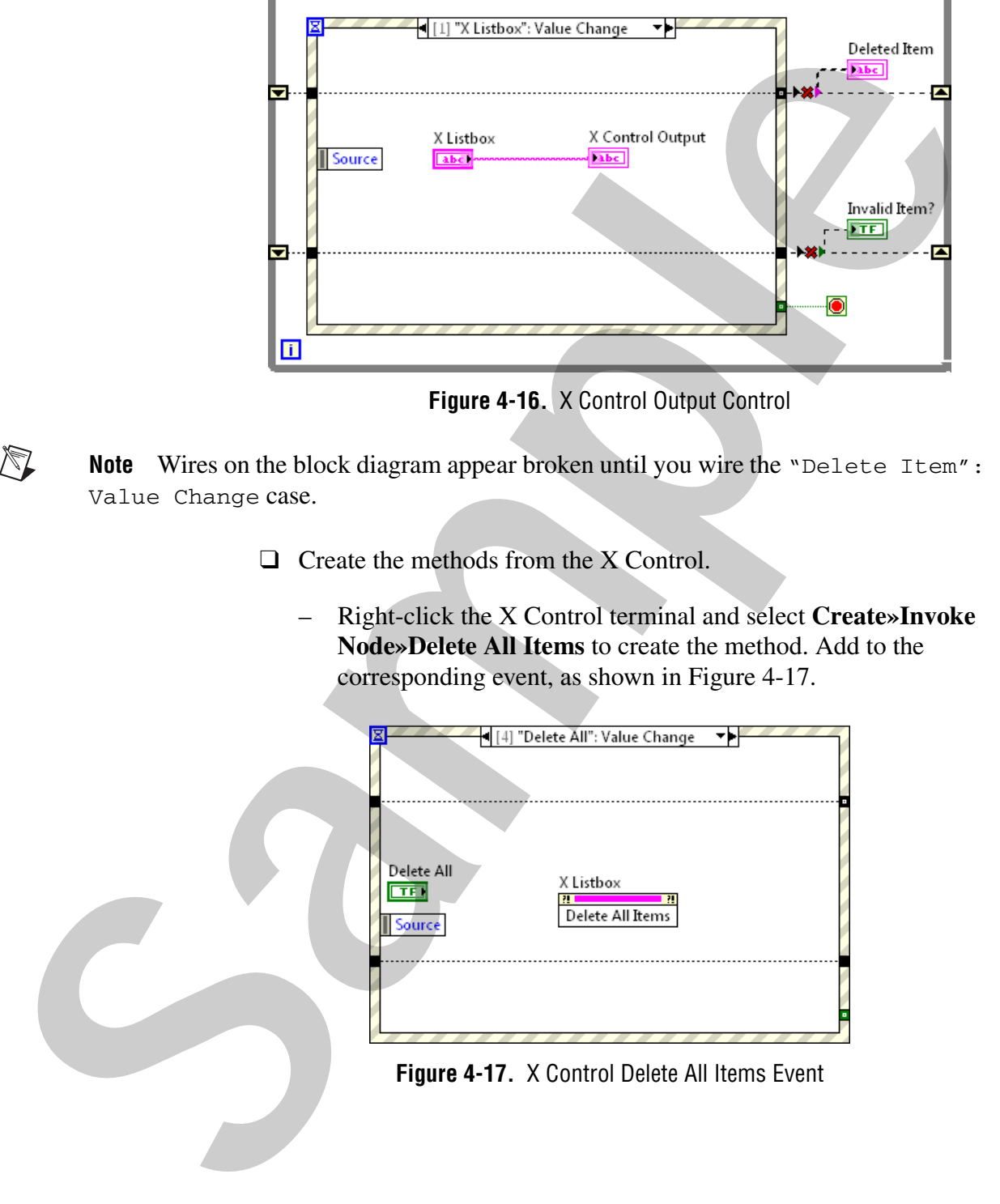

– Right-click the X Control terminal and select **Create»Invoke Node»Delete Item from Listbox** to create the method. Add to the corresponding event, as shown in Figure 4-18.

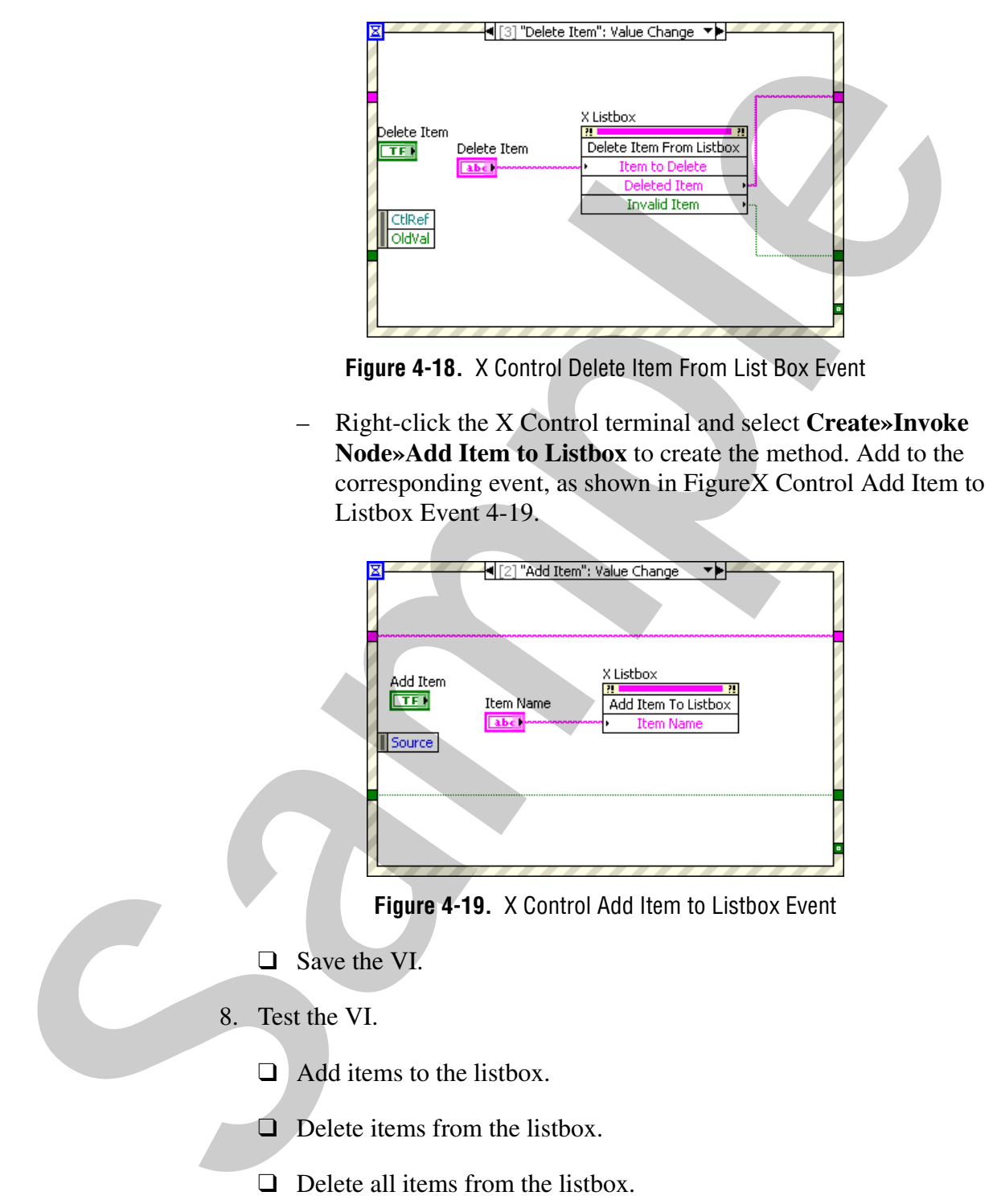

**Figure 4-18.** X Control Delete Item From List Box Event

– Right-click the X Control terminal and select **Create»Invoke Node»Add Item to Listbox** to create the method. Add to the corresponding event, as shown in FigureX Control Add Item to Listbox Event 4-19.

|  | ([2] "Add Item": Value Change                                                                           |  |
|--|----------------------------------------------------------------------------------------------------|--|
|  | X Listbox<br>Add Item<br>π<br>п<br>TF<br>Item Name<br>Add Item To Listbox<br><b>Item Name</b><br>Source |  |
|  |                                                                                                    |  |

**Figure 4-19.** X Control Add Item to Listbox Event

- ❑ Save the VI.
- 8. Test the VI.
	- ❑ Add items to the listbox.
	- ❑ Delete items from the listbox.
	- ❑ Delete all items from the listbox.
	- $\Box$  Stop the VI with items still in the listbox.
- ❑ Run the VI again to ensure items remain.
- ❑ Save and close the VI.

**Note** In order for state data to be saved with a parent VI, a Convert for Save ability must be added to the XControl. No modifications need to be made.

❑ Save and close the project.

# **Challenges**

- $\Box$  As it is currently coded, the X Listbox operates in the following manner. When a user adds or deletes an item, the last item becomes the active item. This may not be the cleanest solution when the user deletes an item in the middle of the list. Modify the X Listbox so that upon deleting an item, the active row remains the same as the row that was just deleted. You must modify the X Listbox State.ctl as well as the X Listbox Facade.ctl. **Example 16** to the SControl. No modifications need to be made.<br> **Sample 16** to the SControl. No modifications need to be made.<br> **Sample 16** to the made.<br> **Sample 16** to the SC is strong project.<br> **Sample 16** the SC is st
	- $\Box$  Modify the X Listbox Init. vi so that it reads an  $*$ . init o populate the initial values of the item names.
	- ❑ Modify the appearance of the check boxes to be radio buttons. Hint: this will involve copying an image to the symbol table.
	- ❑ Modify Add Item to Listbox to check for duplicate names.
	- ❑ Add an Add Items to Listbox.vi to add an array of names at one time.

# **End of Exercise 4-4**

# **Notes**

Sample

# **Notes**

Sample